# **Kurzanleitung**

## **Aktualisierung von Bankinformationen**

Wenn Änderungen an Bankinformationen vorgenommen werden müssen, sollten Lieferanten sich in ihr ePro/Jaggaer-Konto einloggen. Um Bankinformationen zu aktualisieren, muss derjenige, der die Änderung vornimmt, über die passenden Berechtigungen im System verfügen.

- Fragen Sie bei Ihrem Kontoadministrator nach, ob Ihre Berechtigungen entsprechend eingerichtet sind.
- Wenn Sie nicht wissen, wer Ihr Kontoadministrator ist, wenden Sie sich bitte an den Jaggaer [Support.](https://www.jaggaer.com/supplier-support/)

### **Aktualisierung von Bankinformationen**

Verwenden Sie auf dem PPG-Startbildschirm das Navigationsmenü auf der linken Seite und wählen Sie **Registration – Registration – Manage Registration Profile (Registrierung – Registrierung – Registrierungsprofil bearbeiten)**.

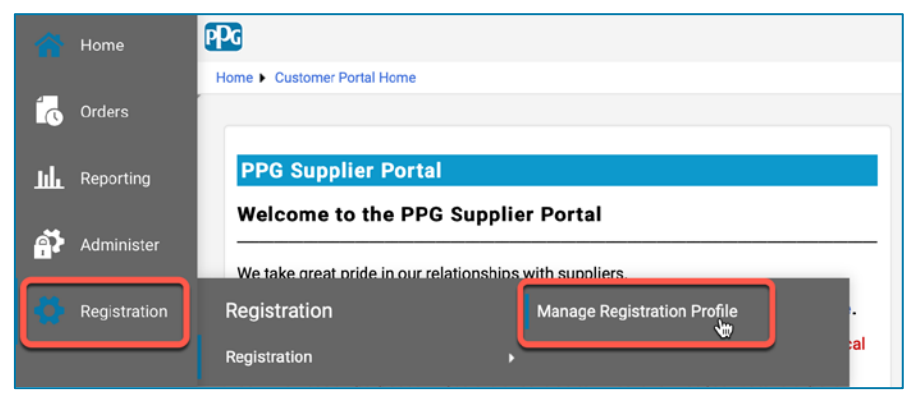

Dieser Aufruf öffnet die Registrierungs-Checkliste. Wählen Sie **Payment Information (Zahlungsinformationen)**, um Änderungen an den Bankdaten vorzunehmen.

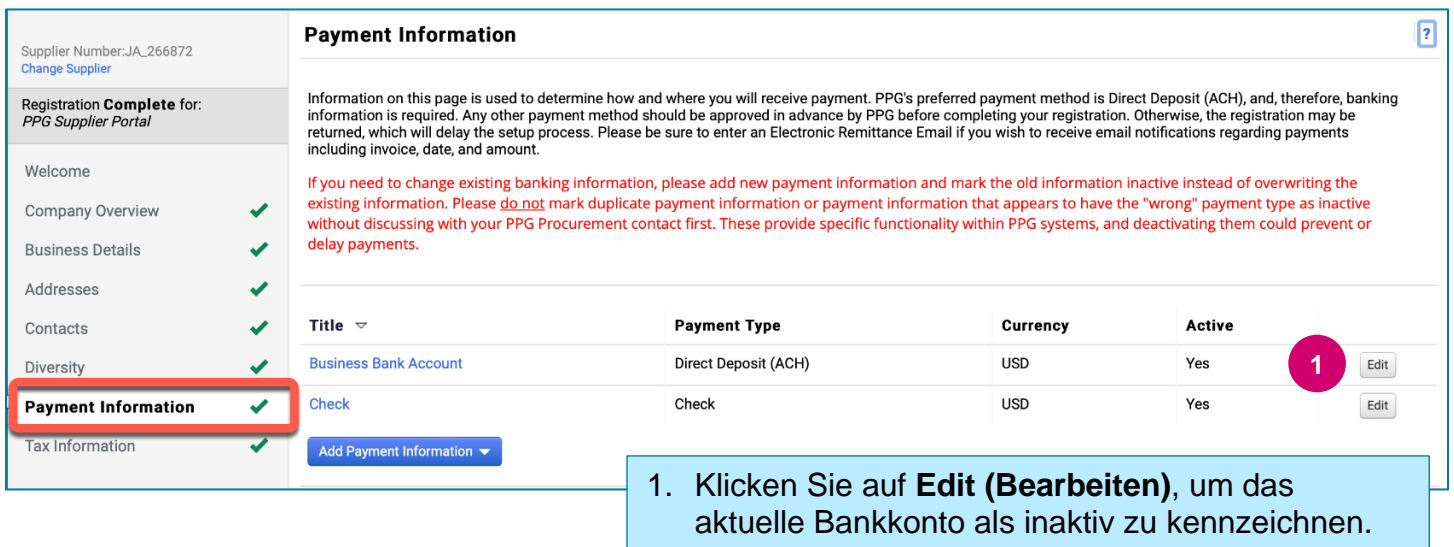

**WICHTIG!** Nehmen Sie keine Änderungen an der bestehenden Zahlungsmethode/dem Konto vor. Kennzeichnen Sie das alte Konto als inaktiv und wählen Sie dann **[Add Payment Information](#page-1-0) [\(Zahlungsinformationen hinzufügen\)](#page-1-0)**, um einen Datensatz mit den neuen/aktualisierten Informationen zu erstellen.

## **Kurzanleitung**

## **Aktualisierung von Bankinformationen**

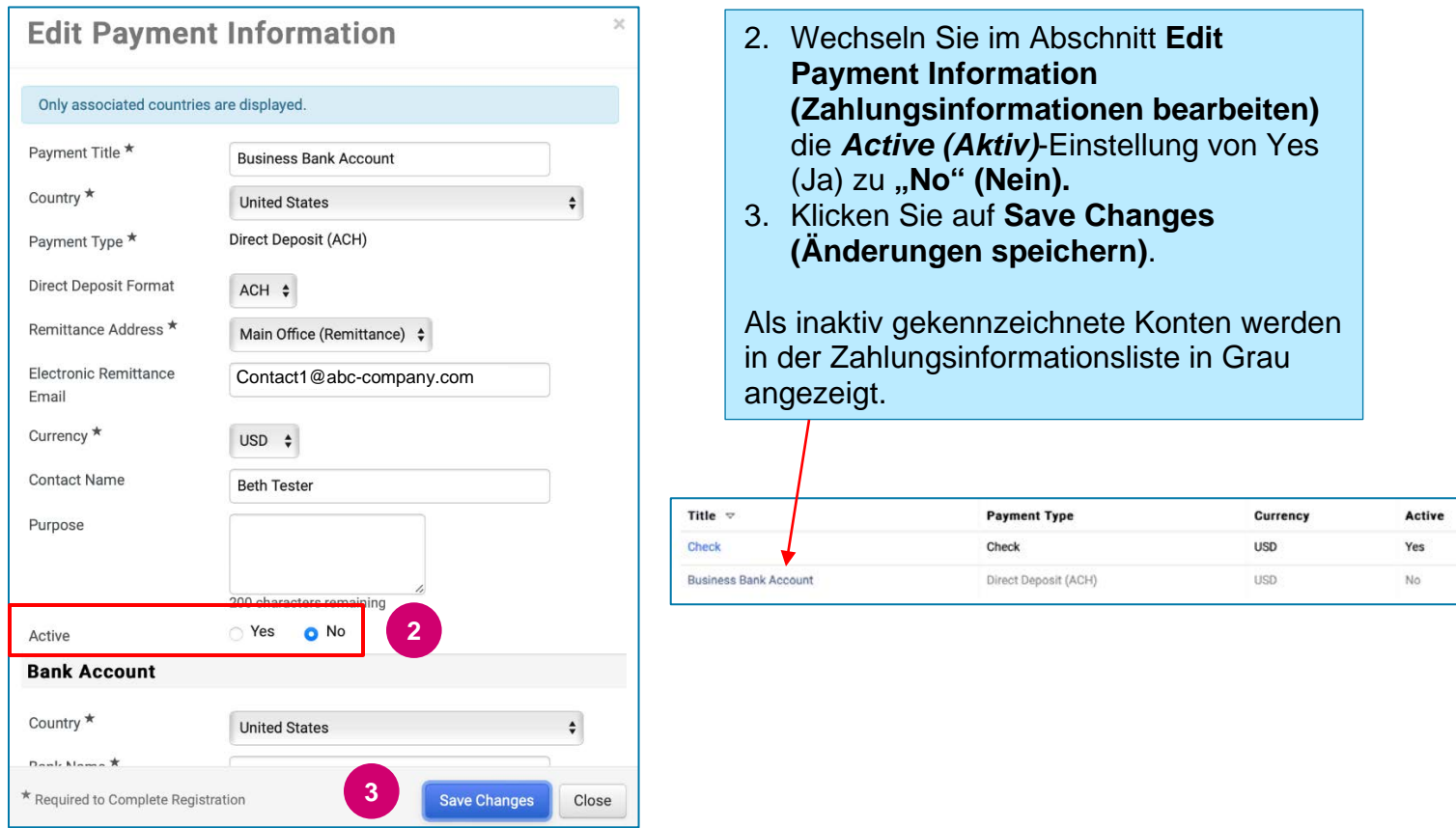

<span id="page-1-0"></span>Jetzt können Sie die aktualisierten Zahlungsinformationen hinzufügen. Ist die Schaltfläche **Add Payment Information (Zahlungsinformationen hinzufügen)** nicht sichtbar, verfügen Sie nicht über die Systemberechtigungen zum Aktualisieren von Bankdaten (siehe oben).

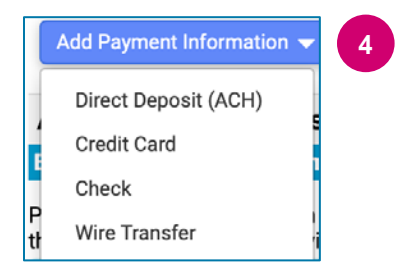

**4** 4. Klicken Sie auf **Add Payment Information (Zahlungsinformationen hinzufügen)** und wählen Sie den entsprechenden Kontotyp aus.

Für jeden Kontotyp sind spezifische Informationen erforderlich. Füllen Sie alle erforderlichen Felder aus (gekennzeichnet durch $\star$ ).

Wenn alle erforderlichen Felder ausgefüllt sind, klicken Sie auf **Save Changes (Änderungen speichern)**.

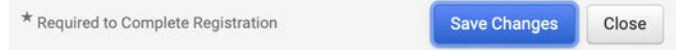

# **Kurzanleitung**

**Aktualisierung von Bankinformationen**

### Die neuen Zahlungsinformationen sind jetzt in der Zahlungsauflistung aktiv.

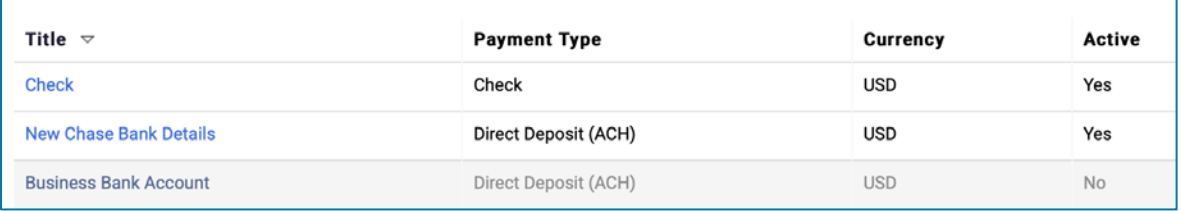

Alle Ergänzungen/Änderungen von Bankdaten werden von PPG überprüft und die erforderlichen Begleitdokumente müssen angefügt werden, bevor Sie Ihre Änderungen speichern können.

#### **Additional Questions**

#### **Banking/Payment Documents**

Please attach documentation with bank details in non-rewritable format (preferably PDF). Acceptable documents include: bank statement/confirmation/certificate (not older than 3 months), invoice showing bank details, official letter with signature on company letterhead or voided check.

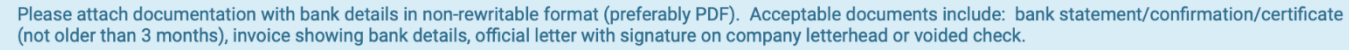

Two (2) banking/payment documents at minimum are required.

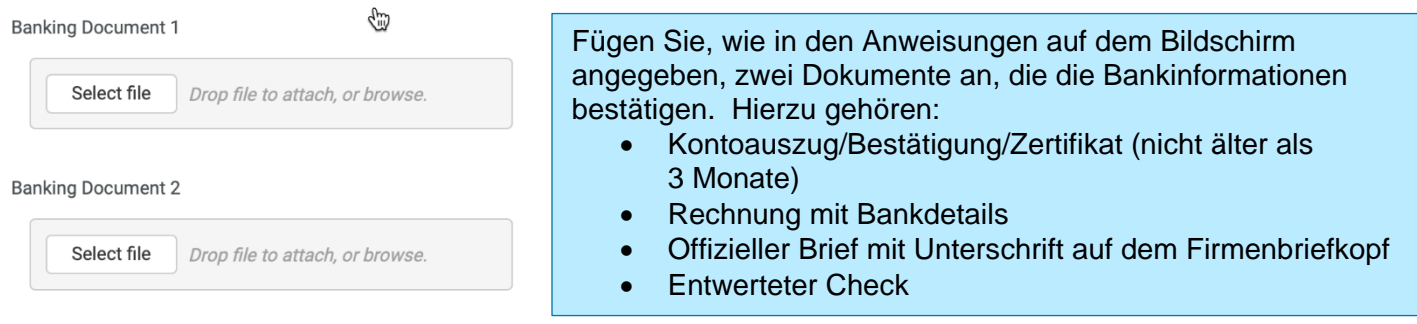

**Save Changes** 

Wenn die erforderlichen Bestätigungsdateien hochgeladen sind, klicken Sie auf **Save Changes (Änderungen speichern)**.